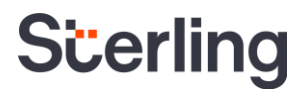

# Sterling I-9 User Guide - Form I-9 Section 2

Sterling | February 2024

#### Confidential & Proprietary Statement

*This material constitutes confidential and proprietary information of Sterling and its reproduction, publication or* disclosure to others without the express authorization of the Chief Legal and Risk Officer of Sterling is strictly *prohibited. This presentation and related materials are for informational purposes and represents the* expectation of Sterling today only. It is subject to change at any time, for any reason, without notice and Sterling undertakes no duty to provide any update or change at any time. The information presented is not a promise or *contract of any kind. Nothing contained herein is legal advice. Sterling recommends working with your legal counsel to ensure overall screening program compliance. Sterling is a service mark of Sterling Infosystems, Inc.*

## STERLING I-9

### Our modern, end-to-end, and integrated I-9 solution helps address the complexity of U.S. employment eligibility with ease and efficiency

At Sterling, we've made it our mission to provide the foundation of trust and safety our clients need to create great environments for their most essential resource, people.

With today's stringent government policies and ever-changing regulations, costly remote hiring, form retention and audit management – an intelligent I-9 solution has never been more important. With investment in our modern, end-to-end I-9 solution, Sterling helps our clients address of complexity of U.S. employment eligibility with ease and efficiency.

#### HOW STERLING I-9 IS DIFFERENT

- High Standards of a Single Provider. We lead the market as an expert in the screening functions with our own end-to-end I-9 solution, allowing us to respond faster to your needs, without relying on additional providers.
- An Adaptable, Streamlined Solution. We provide an end-to-end, streamlined screening and I-9 experience – including service, onboarding, and support – that can quickly adapt to changing market and business needs.
- Modern, Intuitive Experience. We offer a modern, easy-to-use, mobile-responsive experience for both clients and their employees.
- Integrated Solution. Our robust Sterling Integration Platform (SIP) ecosystem streamlines the hiring process with your onboarding and core HR systems.

### **Table of Contents**

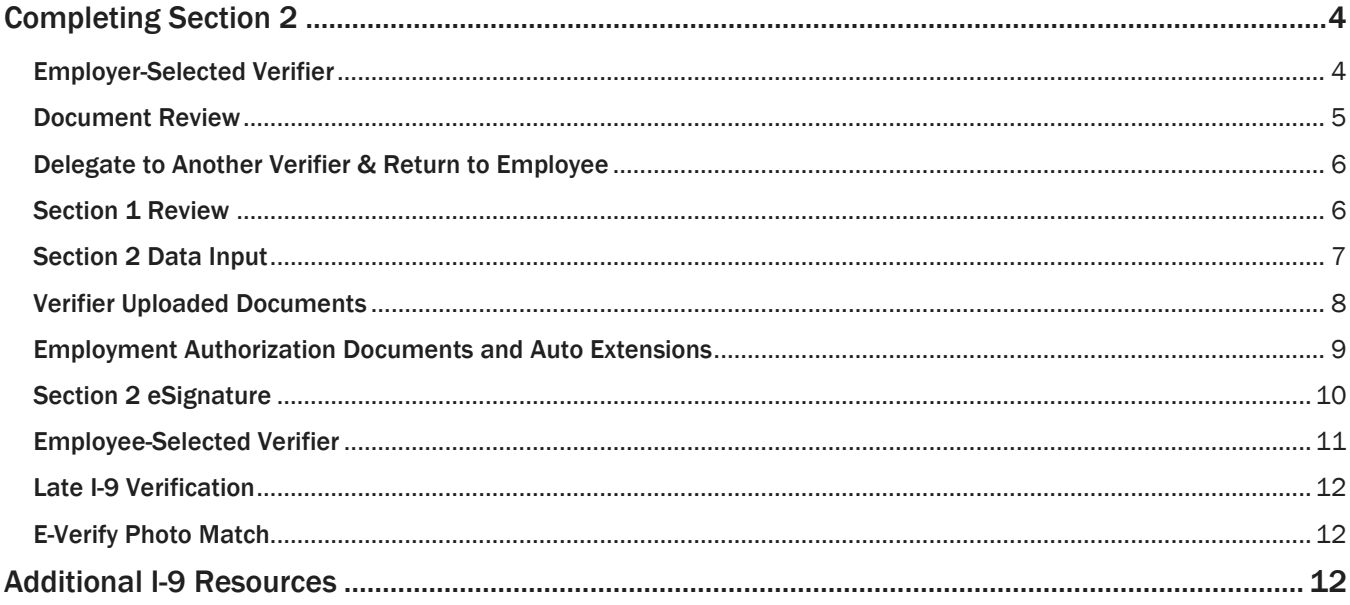

#### User Guide | Sterling I-9

## **S**cerling

### <span id="page-3-0"></span>Completing Section 2

#### <span id="page-3-1"></span>Employer-Selected Verifier

If a specific verifier was chosen by the employer in the launch/order process, the Verifier receives an email notification once Section 1 has been completed.

The verifier accesses Section 2 through the verifier portal by clicking Get Started in their notification email.

After clicking the Get Started button from the email message, the verifier logs in using the credentials provided in the email message.

If password was not provided in the email notification and user does not remember their Sterling I-9 (formerly SterlingONE) password, they should use the "Forgot your password?" link. If a temporary password is used, the user will be prompted to reset/change their password to meet the pictured criteria.

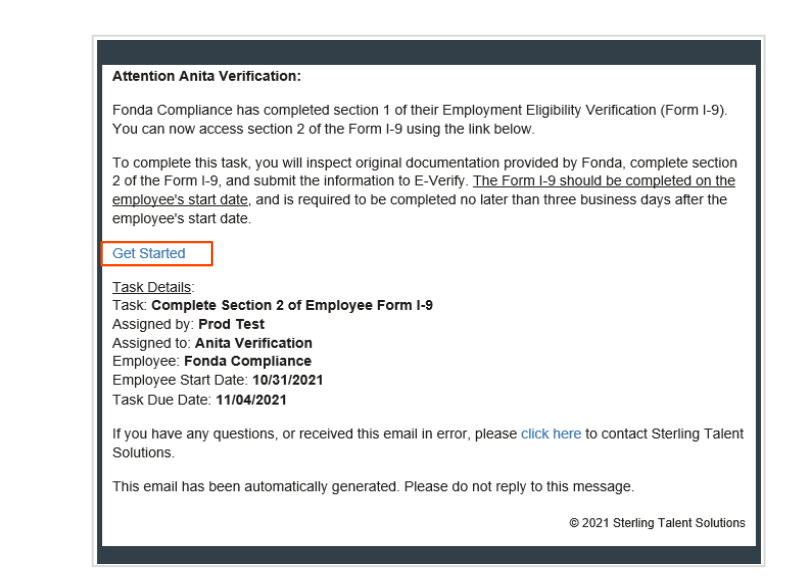

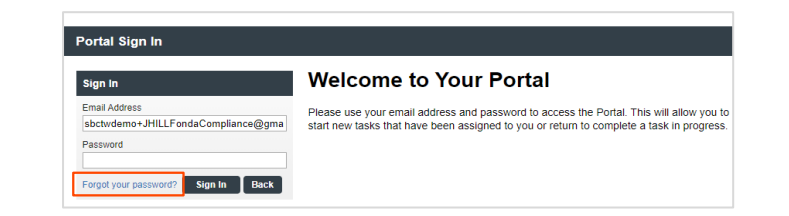

Please update your temporary password. Your new password must:

- Be at least 8 characters long
- Be different from the last 10 passwords
- Contain at least one character
- Contain at least one number
- Contain one of the following characters:  $!$  # \$ % = . +

Once logged into the Verifier Portal, the verifier clicks Start to begin the Section 2 process.

Based on other assigned Form I-9s and Group Assignment preference settings, there might be other assigned Verification tasks available, with options to Reassign or Launch assigned tasks.

#### My Dashboard

#### **Welcome to the Verifier Portal**

Welcome to the Verifier Portal. Any active assigned tasks will be displayed in the list view below.

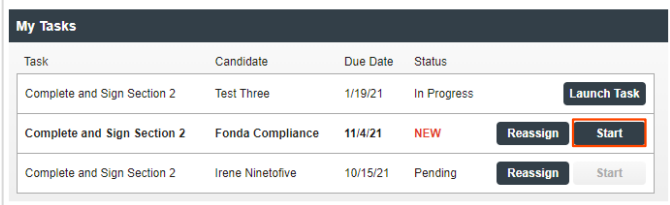

#### <span id="page-4-0"></span>Document Review

If enabled, the verifier is asked to review the documents uploaded by the employee. There are multiple links shown, one for each file uploaded by the employee.

The verifier should make the appropriate selection regarding the reviewed documents.

If the verifier chooses the option that The attached documents are DIFFERENT than the physical documents, the verifier is provided a document upload option to review, remove or add documents under each document type.

If your organization is enabled and in good standing with E-Verify, you will see the DHS alternative procedures checkbox. If you are using DHS Alternative Procedures, check the provided box.

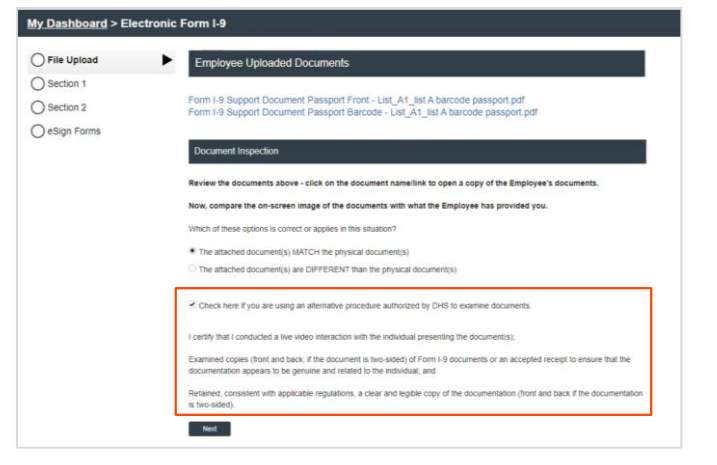

#### PLEASE NOTE:

To use th[e alternative procedures process,](https://www.uscis.gov/i-9-central/remote-examination-of-documents) your organization must be enrolled in and using E-Verify, and you must certify that: 1) you have conducted a live video interaction with the person presenting the document(s), 2) you have examined copies of Form I-9 documents and they appear genuine, and 3) you have retained clear and legible copies of all documentation presented.

The verifier can click the trash can icon to remove previously uploaded document or click the Upload a File button to add document(s).

Once the verifier has validated that all documents match those being presented, the verifier clicks Next.

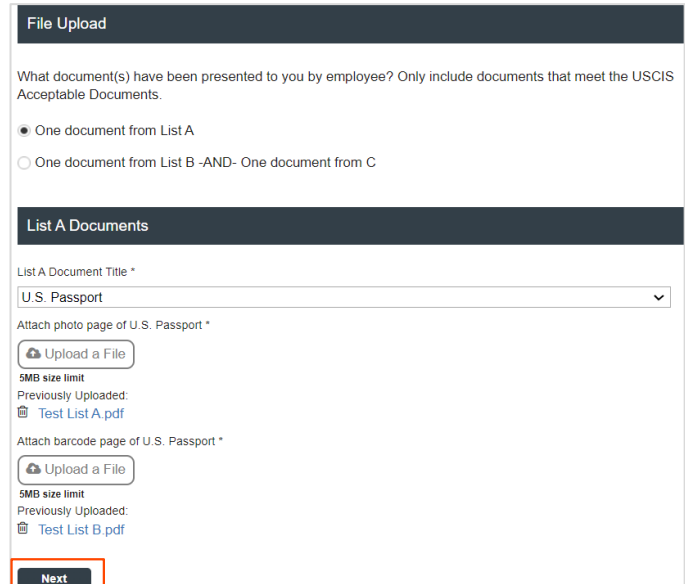

#### <span id="page-5-0"></span>Delegate to Another Verifier & Return to Employee

At this phase of the process, the verifier has an option to Delegate to another Verifier or Return this Form I-9 to the employee.

The verifier is required to provide a return note if they return the Form I-9 to the employee.

The verifier is not able to continue with Section 2 until Section 1 has been corrected, indicating why the form was returned.

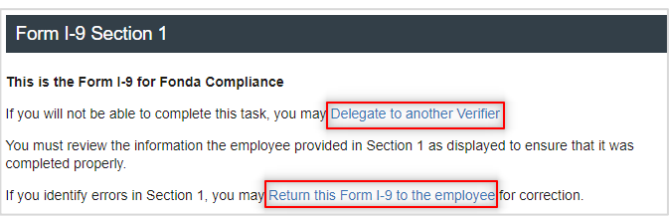

PLEASE NOTE: The "Delegate to another Verifier" option is only available for known verifiers that are assigned to a verifier group. This option is NOT available for Employee Selected Verifier, Virtual Form I-9 Document Review, Notary Network, or Verifier Network verification methods.

#### <span id="page-5-1"></span>Section 1 Review

The verifier reviews the employee's completed Form I-9 Section 1.

This page is read-only, and no corrections and/or edits can be made on this page. The Social Security Number and Date of Birth are masked for data security.

The verifier clicks Next to proceed to electronic signature page.

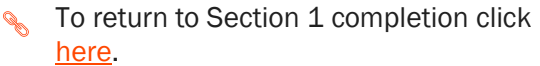

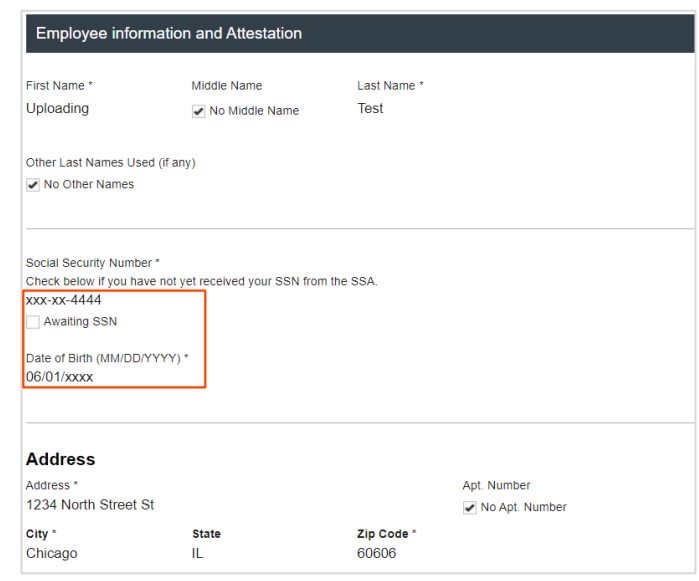

#### <span id="page-6-0"></span>Section 2 Data Input

On the next page, the verifier is presented with on-screen instructions, as well as options to download PDF versions of instructions.

#### Form I-9 Section 2

If you will not be able to complete this task, you may Delegate to another Verifier

You must physically examine one document from List A OR examine a combination of one document from List B and one document from List C. For each document you review, record the following information: document title, issuing authority, document number, and expiration date, if any.

PDF versions of the complete Form I-9 in both English and Spanish are available from USCIS using the links below

Form I-9 Instructions - English Form I-9 Instructions - Spanish Form I-9 PDF - English Form I-9 PDF - Spanish

Read instructions carefully before completing this form. The instructions can be viewed using the links above.

#### The verifier chooses whether the employee has provided List A or List B and List C documents for review.

#### Employer or Authorized Representative Review and Verification

**O** List A U.S. Passport Permanent Resident Card (I-551) Employment Authorization Document (I-766) and other documents.

List B and C Driver's License or ID Card Voter's Registration Card U.S. Military Card or Draft Card

Social Security Card **Birth Certificate** 

and other documents

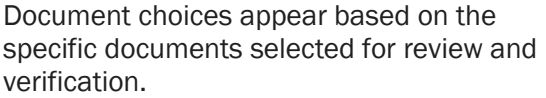

The verifier enters the document information into the required fields, and the form displays alerts if information appears to be missing or inaccurate.

If the employee presents a receipt for a document that was lost, stolen, or damaged, then the verifier may check the box and enter the receipt details. For Form I-9, a receipt is valid for 90 days from the date of hire, and the system will automatically calculate the due date.

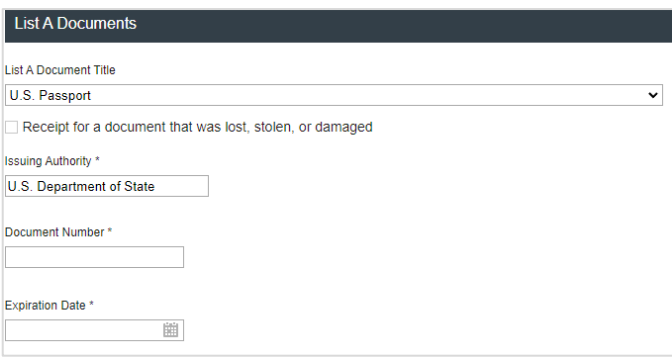

employer or

## **S**cerling

The verifier has an opportunity to provide expanded details in the Additional Information box.

If the verifier chose the "alternative procedure authorized by DHS To examine documents" option during the document upload review (if applicable), the following information is automatically entered in the Additional Information box: Alternative Procedure MM/DD/YYYY.

The verifier enters the employee's first date of employment (pre-populated based on original launch/order value).

Next, the verifier enters their name, title, and the employer's business or organization details.

Employer business information may be prefilled based on account configuration.

The verifier attests via the checkbox and then clicks the Next button.

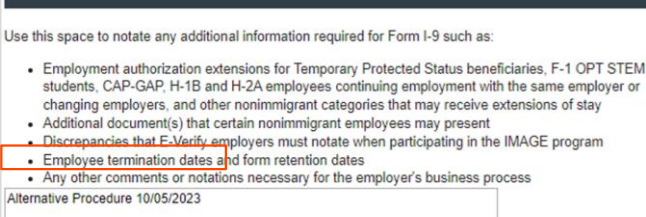

Additional Information

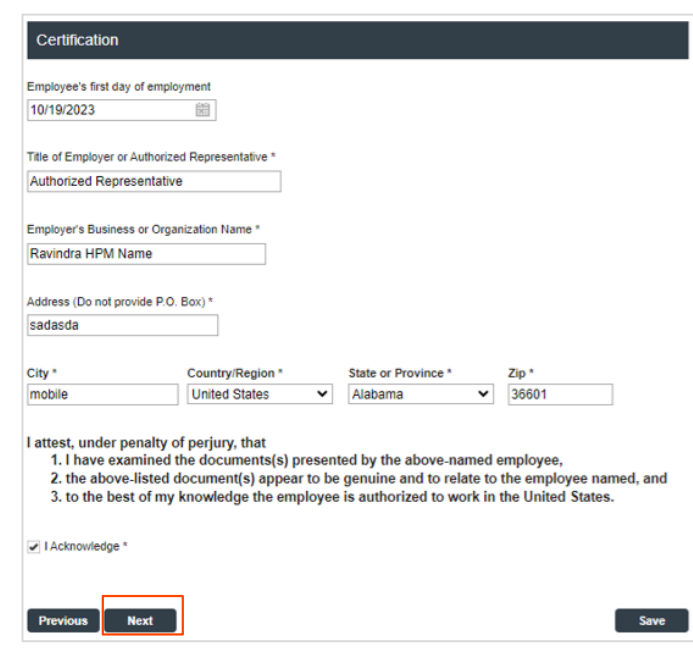

#### <span id="page-7-0"></span>Verifier Uploaded Documents

If the I-9 workflow is not set up for Employee document upload and document retention is required, the verifier may be prompted to attach a copy of the employee's identification documents.

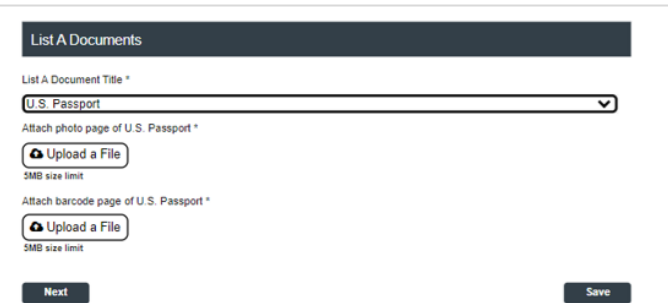

Select Browse and locate the file, then choose Upload File. Repeat as necessary for multiple attachments.

If necessary, documents may be removed by clicking the trash icon.

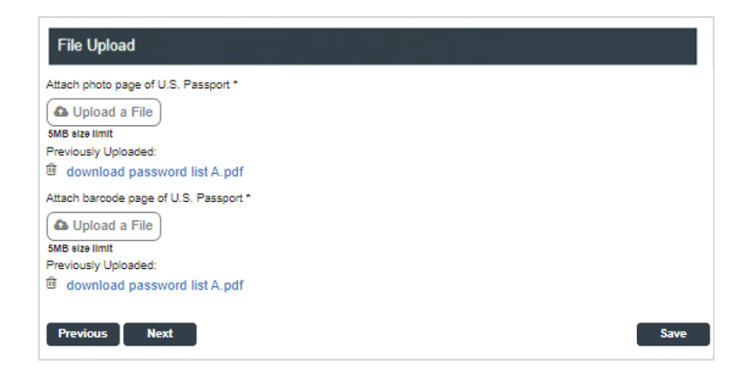

#### <span id="page-8-0"></span>Employment Authorization Documents and Auto Extensions

When the verifier is presented with an Employment Authorization Document (EAD) and/or a proof of an automatic extension to employment eligibility, Section 2 workflow captures the necessary entries for proper completion of Form I-9 for EAD card (Form I-766).

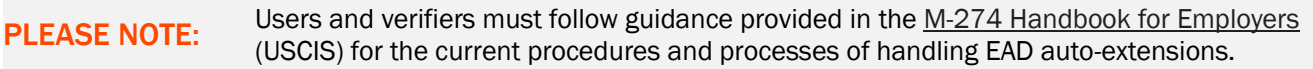

When the verifier chooses *Employment Authorization Document (Form I-766)* from the List A document menu, they are asked to confirm whether the employee also qualifies for an automatic extension to their current expired/expiring EAD card.

If the verifier chooses No, then Section 2 completion process continues without additional entries.

If the verifier chooses Yes, then the verifier must provide additional information to confirm the employee qualifies for an EAD autoextension.

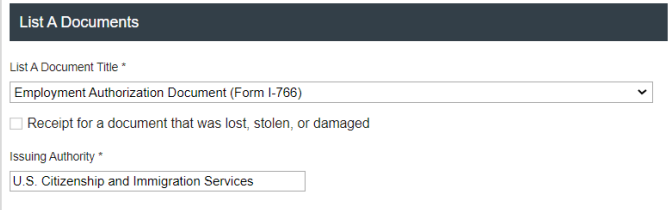

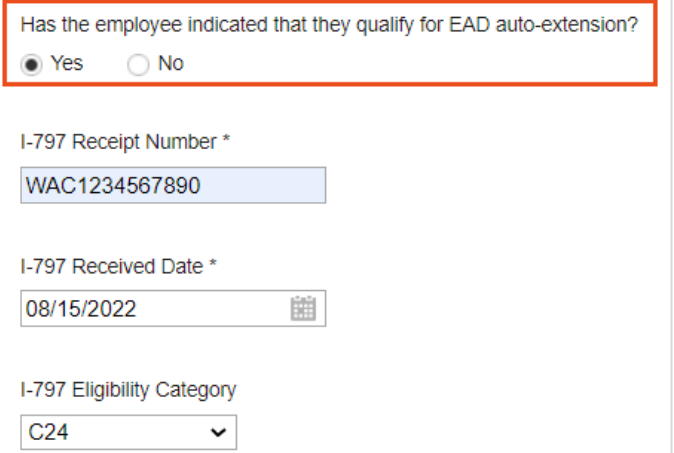

Depending on the EAD category provided, the verifier may see validation prompting for an EAD auto-extension expiry date.

If needed, the verifier can also click the link to open the USCIS EAD auto-extension calculator.

After completion of the EAD auto-extension workflow, the final Form I-9 displays with entered dates and the notes added to the Additional Information box.

Note: Based on the EAD information provided, this meets USCIS eligibility requirements for EAD automatic extension. Please use the link below to calculate the new EAD expiration date. Then, please enter the new EAD expiry date on Form I-9. link to new USCIS EAD calculator

EAD auto-extended until \* 02/23/2024 巤

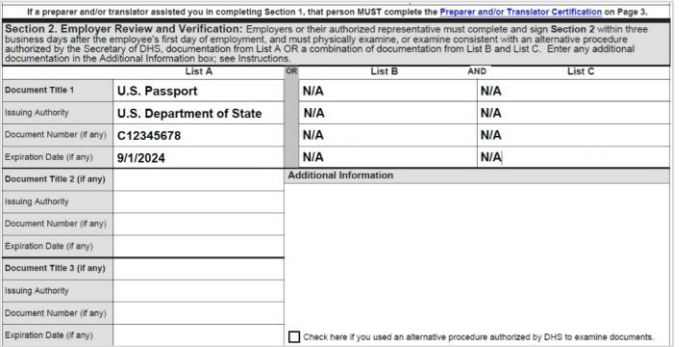

#### <span id="page-9-0"></span>Section 2 eSignature

The verifier is asked to consent to use an electronic signature by clicking I Agree to Use an Electronic Signature.

If the verifier declines to use an electronic signature, the workflow is halted, and the status set to eSign Declined. A paper I-9 is required at this point.

#### eSign Forms

You are now ready to electronically sign your documents. After agreeing to use an electronic signature, you<br>will have the opportunity to preview your documents and return to make changes, if necessary. Once you<br>have comple

#### **Consent and Notice Regarding Electronic Signature**

By clicking the "I Agree to Use an Electronic Signature" button, you agree to electronically sign the following forms. You agree your electronic signature is the legal equivalent of your manual signature. You funding identity of the current of the pad, mouse or other device to select an item, button, icon or similar actraction, constitutes your signature as if actually signed by you in writing. You also agree that no actridicat that the lack of such certification or third party verification will not in any way affect the enforceability of your electronic signature

In order to access, fulfill and retain the following electronic forms, your computer must be equipped and compatible with the most common operating systems and internet browsers.

- Windows, Mac OS X, Linux, Apple iOS, and other major operating syster . Microsoft Internet Explorer version 9 and later. Mozilla Firefox - latest version. Safari latest version +
- The contract of the contract of the contract of the contract of the contract of the contract of the contract of the contract of the contract of the contract of the contract of the contract of the contract of the contract o

sign your document.

After authorizing the use of your electronic signature you may still withdraw your consent. To do so you must contact the employer for their withdrawal procedures, and to understand any consequences or fees which may apply.

I Agree to Use an Electronic Signature

I Decline to Use an Electronic Signature

The verifier is prompted to either select a signature or draw their own.

Once a signature has been selected, the verifier clicks Proceed to eSign Preview.

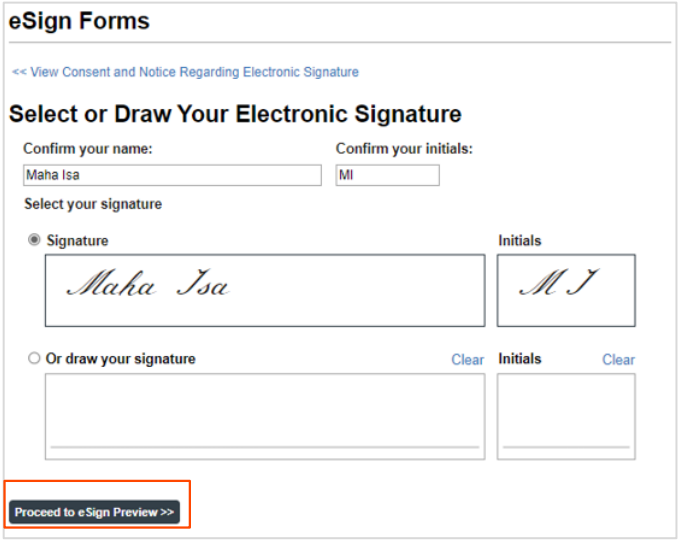

The verifier reviews the form to ensure all fields are complete and clicks Confirm and eSign Forms to sign.

If the verifier identifies errors, they may return to the form by clicking I need to correct my information before I sign.

Once eSigning is complete, the verifier may Return to Dashboard to complete assigned I-9 tasks for other employees or Logout of the verifier portal.

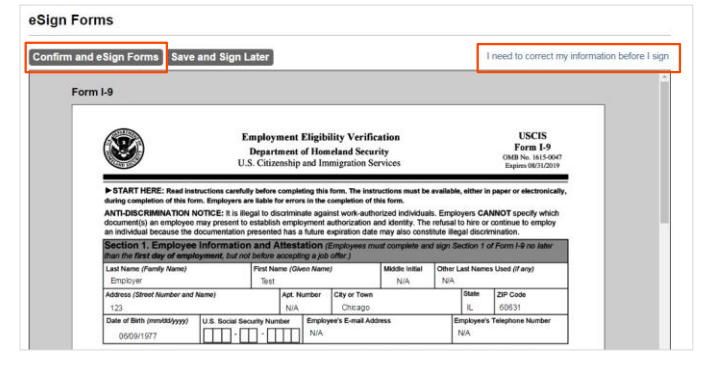

### eSign Forms

### 对eSigning Complete

You have completed electronically signing your Form I-9.

**Return to Dashboard** 

Logout

#### <span id="page-10-0"></span>Employee-Selected Verifier

If the employee selects their own verifier, that person receives an invitation via email.

To begin the process, the verifier clicks the Get Started link in the email notification.

#### **Attention Veronica Verifier:**

test test has selected you to complete Section 2 for their Form I-9. You can now access Section 2 of the Form I-9 using the link below.

To complete this task, you must be present in person to physically inspect original documentation provided by test and complete Section 2 of the Form I-9 electronically. You must complete this task by 07/04/2021.

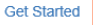

If you have any questions, or received this email in error, please click here to contact Sterling Talent Solutions

This email has been automatically generated. Please do not reply to this message

Upon logging in, the verifier experiences a similar Section 2 workflow as described above. On the Welcome page, they select the Launch Task button.

The verifier reviews Section 1 and completes Section 2 in the same manner described above.

#### <span id="page-11-0"></span>Late I-9 Verification

For accounts enabled with E-Verify, if the verifier completes Section 2 of the Form I-9 more than 3 days after the employee's first day of employment, the verifier must select an Overdue Reason and click Continue to complete submission.

#### <span id="page-11-1"></span>E-Verify Photo Match

If an account is enabled with E-Verify, then the verifier may be asked to complete the photo match process.

The verifier selects Yes or No to indicate whether the photo on the screen matches the photo on the physical document the employee provided. After making a choice, the verifier clicks the Continue button.

#### **Welcome to the Verifier Portal**

Welcome to the Verifier Portal. Any active assigned tasks will be displayed in the list view below.

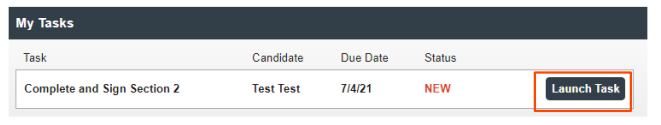

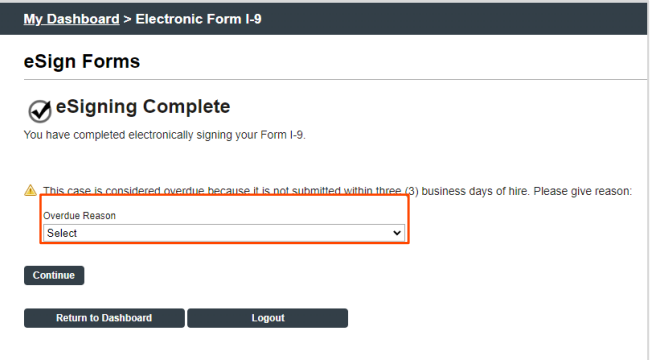

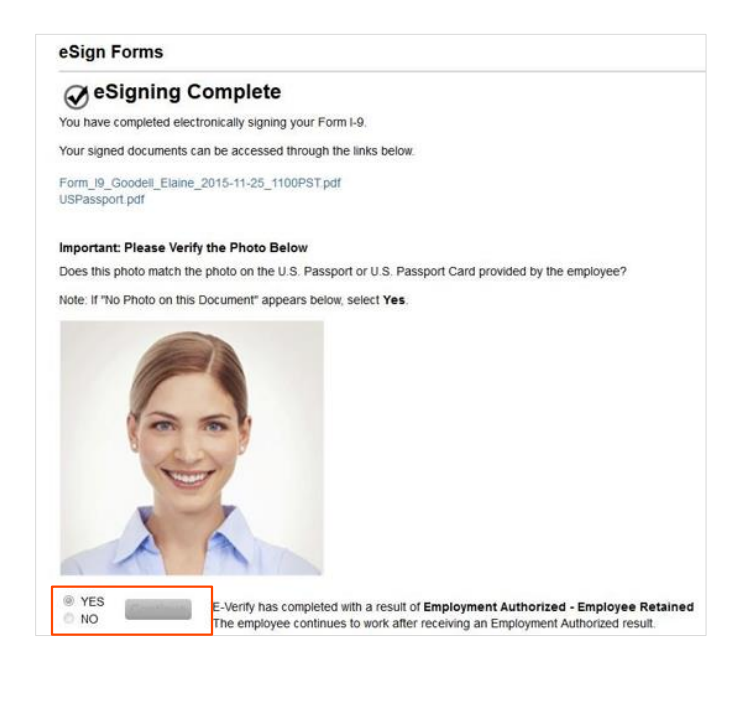

### <span id="page-11-2"></span>Additional I-9 Resources

Looking for something specific? Click on the Sterling I-9 User Guide Resource Page.